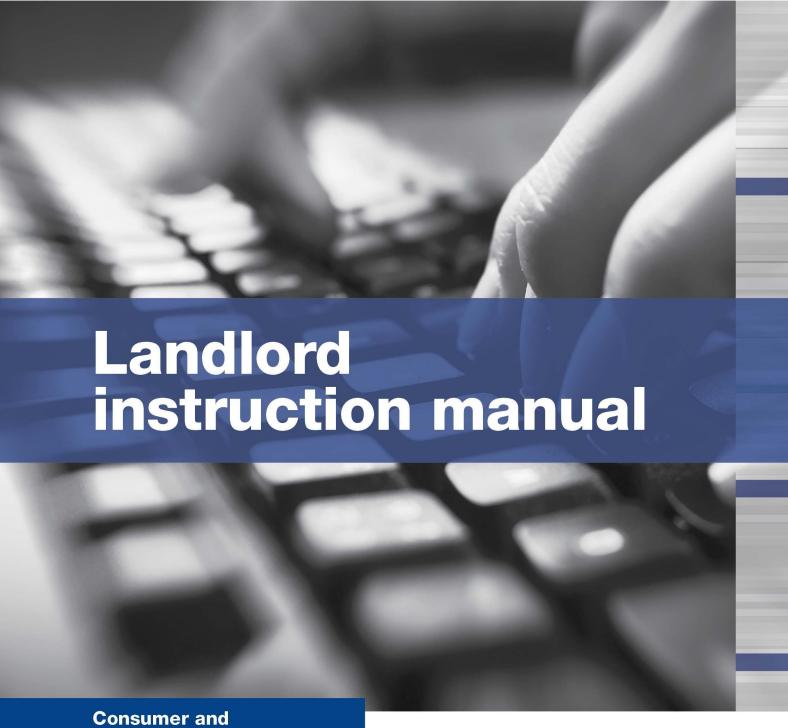

**Business Services** 

**Residential Bonds Online** 

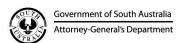

# **Table of contents**

| Register and login                                                                                                    | 1                              |
|----------------------------------------------------------------------------------------------------|--------------------------------|
| Landord profile Setting up a landlord group Identity screen Landlord management console Icons legend                                                                                                    | 2<br>2<br>3<br>3<br>4          |
| Managing identities in a landlord group Add a new member Remove a member Change member details                                                                                                    | 5<br>5<br>5<br>5               |
| Bond lodgement Lodging a cash bond Lodging a Housing SA bond (guarantee) Lodging guarantee and cash bonds Adding a part bond payment Searching for a bond – lodgement history Adding a new tenant to an existing bond Removing a tenant | 6<br>8<br>10<br>11<br>12<br>12 |
| Change of ownership Importing a bond The previous landlord/agent  Rent roll / report                                                                                                    | 15<br>15                       |
| Bond refunds Step 1 accessing the bond Step 2 enable a bond Step 3 tenant's online status Step 4 initiate the bond refund proposal Step 5 outcomes of a proposal                                                                        | 17<br>18<br>18<br>19           |

# Register for access to RBO

1. Visit <u>sa.gov.au/residentialbonds</u> and click on the RBO image graphic on the right side of the webpage. You can also access RBO from a text link within this webpage.

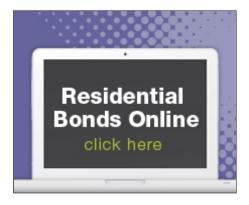

2. The RBO login page will load – <a href="https://tenancies.applyonline.sa.gov.au/rbo/bond">https://tenancies.applyonline.sa.gov.au/rbo/bond</a> Save this page as a favourite for quick access to RBO.

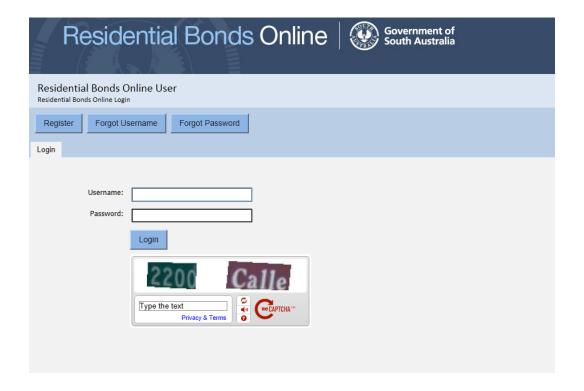

Once you have registered, you can access the task menu by clicking your name on the top right of the screen. Menu options include:

- Register as a real estate agency
- · Register as a landlord
- Register as a proprietor
- My account
- Log out
- About

## **Landlord registration**

## Setting up an landlord profile

Log in to Residential Bonds Online (RBO) – https://tenancies.applyonline.sa.gov.au/rbo/bond/

You can 'register a landlord' by clicking on your name on the top right hand corner of the screen.

The registration screen has two tabs:

- 1. **Details** provide the name, contact details and postal address.
- 2. **Banking** provide banking details. The direct debit request must be used to register for RBO.

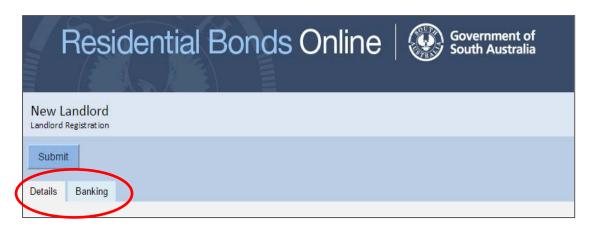

Information under both tabs – 'Banking' and 'Details' must be filled out for registration to be approved.

Click Submit

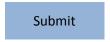

A confirmation pop-up will load. Read the submission request and click OK

You will receive two emails from Consumer and Business Services:

- 1. Confirmation of your request
- 2. Registration approval/decline with further instructions

Next time you log in, you will see the landlord's identity screen.

## **Identity screen**

Log in to RBO - https://tenancies.applyonline.sa.gov.au/rbo/bond

Your landlord's identity screen has two tabs:

**Identities** – Click on your name to load the **Landlord management** console.

This is the starting point for your RBO tasks.

Requests – list of pending or declined applications

# Landlord management console

The Landlord management console is the starting point for your RBO tasks. There are **five** tabs:

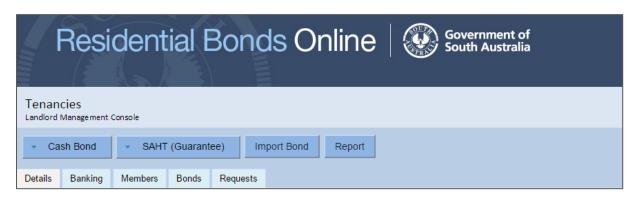

- 1. **Details** contains landlord's name, contact details and postal address
- 2. **Banking** secure area containing landlord's banking details
- 3. Member contains list of landlord's members, their contact details and status
- 4. Bonds lists all bonds connected to the landlord's profile
- Requests running history of requests

Note: All requests expire within seven days.

# Icons you will use to manage bonds online

⊕ Create new identity/information
 ⊕ Back to previous screen/add another identity
 ⑤ Financial updates
 ⊕ Request reminder token/report
 ⊕ Remove
 ⊕ Find and select existing landlord
 ✓ Edit
 ⊕ Save
 ✓ Close screen

## Managing identities in the landlord group

- 1. Log in to RBO <a href="https://tenancies.applyonline.sa.gov.au/rbo/bond/">https://tenancies.applyonline.sa.gov.au/rbo/bond/</a>
- 2. Select your landlord group
- 3. Click on the Members tab

#### Add a new member

- 4. The new landlord screen will load
- 5. Fill in the new member's name and contact details
- 6. Click save.

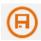

#### Remove a member

- 4. Click on the landlord's name in the list, the landlord's information will load
- 5. Click on the remove icon

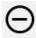

6. A pop-up confirmation window will load. Select **OK** to confirm removal

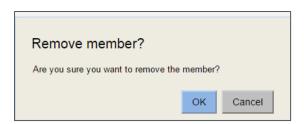

#### Change member details

- 4. Click on the member's name in the list, the member's information will load
- 5. Click on the edit icon

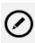

6. Make the appropriate changes and click save.

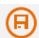

# **Bond lodgement**

#### Lodging a cash bond

- 1. Log in to RBO <a href="https://tenancies.applyonline.sa.gov.au/rbo/bond/">https://tenancies.applyonline.sa.gov.au/rbo/bond/</a>
- 2. Select your landlord group, the Landlord management console will load
- 3. Click Cash Bond

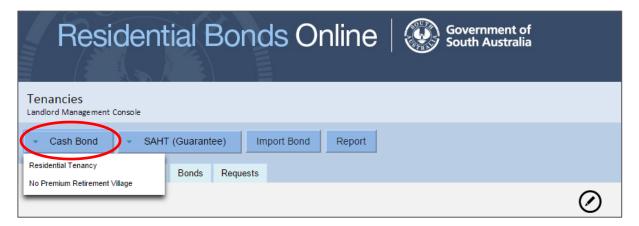

- 4. Select the bond type from the drop down menu residential tenancy, non-premium retirement village. The New Bond Lodgement screen will load.
- 5. Enter information under the following three tabs:
  - Details Add rent, commencement date of the tenancy, bond and number of bedrooms at the property. The maximum amount of bond allowed will automatically adjust once you enter the weekly rental amount.
  - **Property** Add the property address. You can also add an existing property using the selector icon.

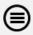

Tenant – use the create icon to add the tenant's information.

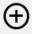

Click the save icon

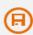

If there is more than one tenant please create additional tenant. Click the **back arrow** icon to load a new tenant's details screen.

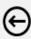

Click the **create** icon to add the additional tenant's details.

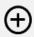

# Lodging a cash bond continued

- 6. Save a draft if you haven't finished or click the Submit to lodge the bond.
- 7. Check the information on the pop-up window that loads before you click **OK**.

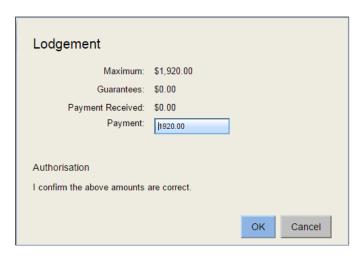

You will receive email notification of your request. A second email will confirm when the bond has been lodged.

#### Lodging a Housing SA bond (guarantee)

- 1. Log in to RBO https://tenancies.applyonline.sa.gov.au/rbo/bond/
- 2. Select your landlord group, the Landlord management console will load.
- 3. Click on SAHT (Guarantee)

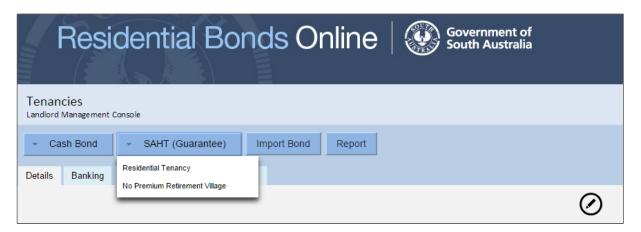

- 4. Select the bond type from the drop down menu residential tenancy, non-premium retirement village.
- 5. A guarantee claim pop up will load. Enter the guarantee number, postcode and tenant's surname. Click **OK**.

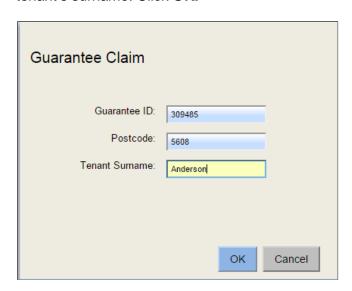

Note: Entries that have been entered incorrectly will be highlighted orange. An error message will appear if the bond has been cancelled by Housing SA.

- 6. Enter information in the following three tabs:
  - Details Add rent, commencement date of the tenancy, bond and number of bedrooms at the property. The maximum amount of bond allowed will automatically adjust once you enter the weekly rental amount.
  - **Property** this information will already be included under this tab.

#### Lodging a Housing SA bond (guarantee) cont.

Tenant - click on the tenant's name and the editing screen will load. Add the tenant's email address. Save updated tenant information.

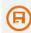

to access the previous screen and the edit icon Use the **back arrow** icon to make changes to the tenant's information and enable the tenant to access.

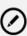

- 7. **Save** a draft if you haven't finished or click the **Submit** to lodge the bond guarantee.
- 8. Check the details on the confirmation pop up that loads before you click **OK**.

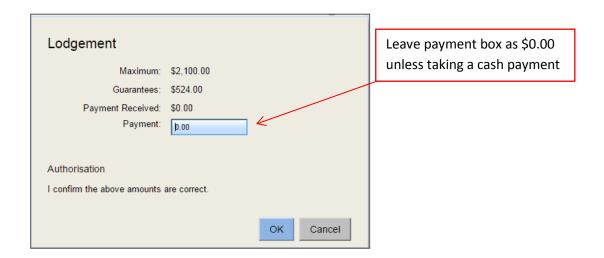

You will receive email notification of your request. A second email will confirm when the bond has been lodged.

Note: If the weekly rental amount is less than the total guarantee amount, an error message will appear. Check the rental amount on the agreement.

### Lodging guarantee and cash bonds

- 1. Log in to RBO <a href="https://tenancies.applyonline.sa.gov.au/rbo/bond/">https://tenancies.applyonline.sa.gov.au/rbo/bond/</a>
- 2. Select your landlord group
- 3. Click New bond guarantee
- 4. A 'guarantee claim' pop-up will open. Enter the guarantee number, postcode and tenant's surname and click **OK**.

Note: Entries that have been entered incorrectly will be highlighted orange.

- 5. Enter information in the following three tabs:
  - **Details** add rent and bond information. The maximum amount of bond allowed will automatically adjust once you enter the weekly rental amount.
  - **Tenant** click on the tenant's name and the editing screen will load. Add the tenant's email address. Save updated tenant information.

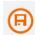

The **back arrow** icon allows you to access the previous screen. The **edit** icon allows you to update the information and enable the tenant to activate their access.

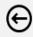

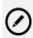

To add a new tenant, use the **create** icon on the screen that loads when you first click on the tenant tab

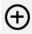

You can add an existing property using the **selector** icon.

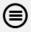

- Property loads automatically under this tab.
- 9. **Save** a draft to continue working or click the **Submit** to lodge the bond guarantee.
- 10. Check that the maximum amount includes the **guarantee and cash** on the confirmation pop up that loads. Click **OK**.
- 11. You will receive email notification of your request. A second email will confirm when the bond has been lodged.

#### Adding a part payment or increasing the rent amount

- 1. Log in to RBO <a href="https://tenancies.applyonline.sa.gov.au/rbo/bond/">https://tenancies.applyonline.sa.gov.au/rbo/bond/</a>
- 2. Select your landlord group
- 3. Select the Bonds tab.

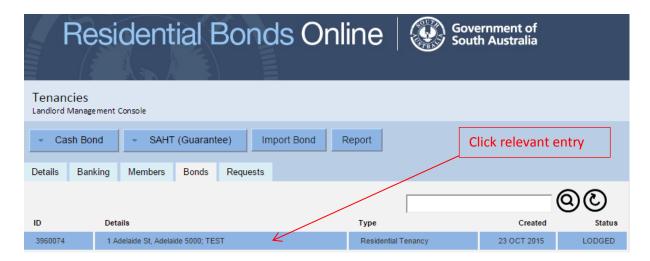

- 4. Select the relevant entry and the Bonds management console will load
- 5. Click on the Payment button.

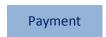

- 6. Add the payment amount
- 7. Click Submit
- 8. A confirmation pop up window will load. Click **OK** to confirm the payment.
- 9. View payment, total amount lodged and the maximum payable under Requests tab.

#### Searching for a bond – source, status and task history

- 1. Log in to RBO <a href="https://tenancies.applyonline.sa.gov.au/rbo/bond/">https://tenancies.applyonline.sa.gov.au/rbo/bond/</a>
- 2. Select your landlord group
- 3. Select the Bonds tab
- 4. enter any of the following in the search field
  - bond number
  - address
  - tenant's surname
  - suburb
  - postcode

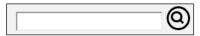

5. Select the relevant entry. The **Bond management console** will load.

#### Add a new tenant to an existing bond

- 1. Log in to RBO <a href="https://tenancies.applyonline.sa.gov.au/rbo/bond/">https://tenancies.applyonline.sa.gov.au/rbo/bond/</a>
- 2. Select your landlord group
- 3. Click on the Bonds tab
- 4. Select the property from the list, the Bonds management console will load

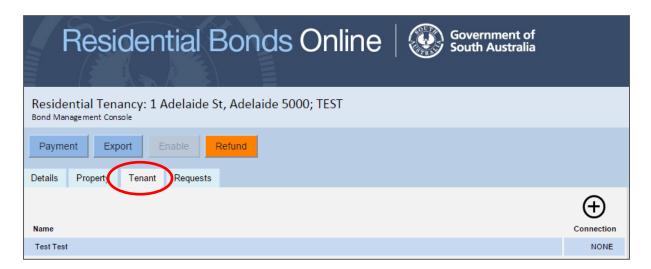

- 5. Select the Tenant tab
- 6. Click on the create icon

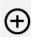

- 7. Add the new tenant's details
- 8. Click the save icon

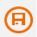

#### Removing a tenant from a bond

- 1. Log in to RBO <a href="https://tenancies.applyonline.sa.gov.au/rbo/bond/">https://tenancies.applyonline.sa.gov.au/rbo/bond/</a>
- 2. Select your landlord group
- 3. Click on the Bonds tab
- 4. Select the tenant's name. Tenant's details will load.

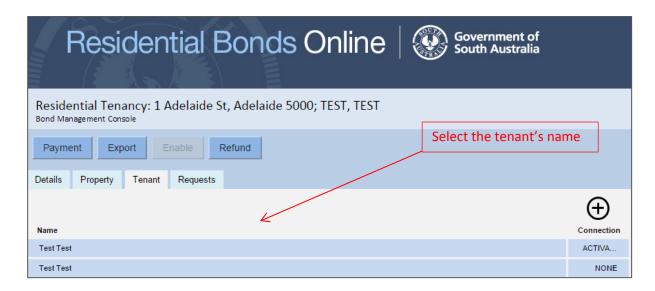

Note: The tenant must have activated their access to be removed from the tenancy using RBO. Alternatively, use a <a href="Change of tenant/resident form">Change of tenant/resident form</a> to update the details with CBS.

5. Click on the remove icon

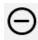

- A pop-up confirmation window will load, click OK
   Note: clicking 'ok' finalises the request.
- 7. A proposal to remove a tenant will load as a request.

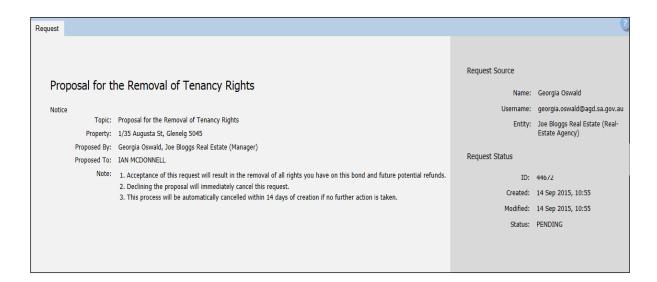

#### Removing a tenant from a bond cont.

CBS will email the tenant with the option to decline or approve the request. You will be notified by email if the tenant:

**Declines** – View the rejected request on RBO via the **Request** tab for that bond.

**Approves** – This email is confirmation that the tenant has been removed from the bond.

**Does not response within 14 days** – The request will time out and the landlord will need to lodge another request if needed.

# Adding a forwarding address for a tenant (not activated)

- 1. Log in to RBO <a href="https://tenancies.applyonline.sa.gov.au/rbo/bond/">https://tenancies.applyonline.sa.gov.au/rbo/bond/</a>
- 2. Select your landlord group
- 3. Click on the Bonds tab
- 4. Select the property from the list, the **Bonds management console** will load.

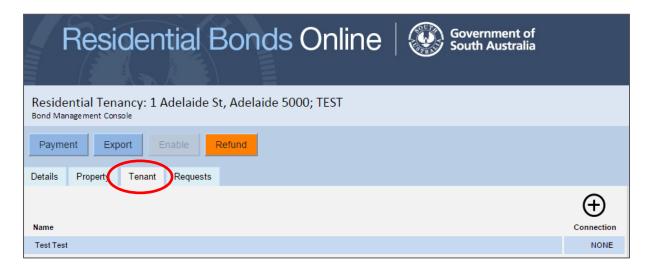

- 5. Select the **Tenant** tab
- 6. Click on the create icon

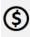

- 7. Add the tenant's forwarding address
- 9. Click the save icon

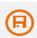

#### Importing a bond

#### Approved/declined by agent or landlord

- 1. Log in to RBO https://tenancies.applyonline.sa.gov.au/rbo/bond
- 2. Select your landlord group
- 3. Click Import Bond

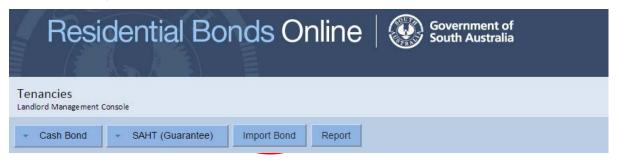

- 4. Enter the bond number in the Bond ID Input field
- 5. Click on the create icon

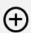

6. Click Submit

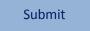

- 7. If you have more than one bond, click on the **create** icon after each addition.
- 8. A bond import list will appear under the input field.

#### The previous agent/landlord

The previous agent/landlord will be notified of the change by email and asked to approve/decline the request. They will need to:

- 1. Log in to RBO
- 2. Select their Agency or Landlord tab
- 3. Open their **Tasks** tab and click the **Approve** or **Decline** button. The confirmation pop-up will load.

The new agent/landlord will be notified of the outcome via email.

Approved – The bond number will load under the Bonds tab, and theRequest tab of the landlord importing the bond.

**Declined** – The email will include the reason for declining the request.

#### Rent roll / report

- 1. Log in to RBO https://tenancies.applyonline.sa.gov.au/rbo/bond/
- 2. Select your landlord group
- 3. Click Report

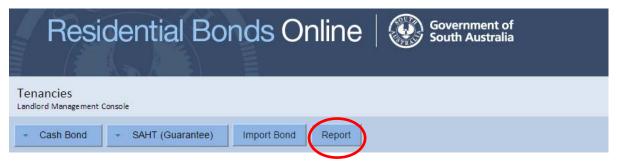

- 4. A new screen will load, select the request tab
- 5. Click on the relevant bond in the list, the report request details will load.
- 6. Click on the relevant icon to request a report.

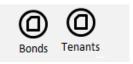

# Refunding a bond

#### Step 1- Accessing the bond

- 1. Log in to RBO https://tenancies.applyonline.sa.gov.au/rbo/bond/
- 2. Select your landlord group
- 3. Click on the Bonds tab to access the Bond Management Console
- 4. Search for the bond using the bond number, address, tenants surname, suburb or postcode.

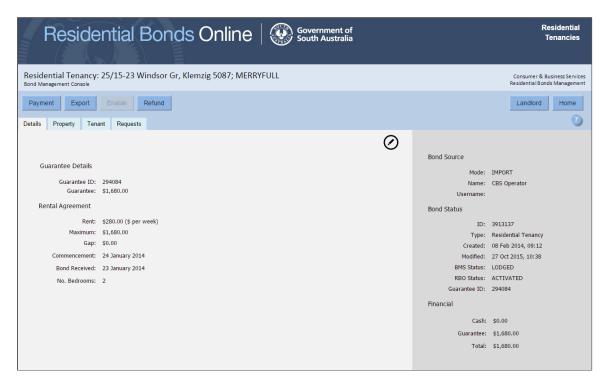

5. Check if the **Refund** button is available.

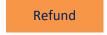

A bond must be enabled to access refund options.

#### Step 2 - Enable a bond

A bond must be 'enabled' to access refund options.

- 1. Click on the **tenant** tab, then the **tenant's name**, the editing screen will load.
- 2. Update the tenant's contact information and save.

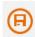

3. Click Enable

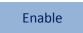

4. The tenant will receive an activation email and the refund button will be available.

Note: You will only be able to make a change to the bond once.

#### Step 3 – Tenant's online status

Check the online status of the tenant – token: activated/issued/none

**Activated** Refund proposal can be initiated – blue refund button. The tenant is

emailed and asked to respond.

**Issued** Refund proposal can be initiated – orange refund button. The proposal

will automatically escalate to a Notice of Claim letter

**None** Refund proposal will automatically escalate to a Notice of Claim letter –

orange refund button.

#### Step 4 – Initiate a bond refund proposal

1. Click on Refund button

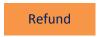

2. Fill out the Claim Summary by Landlord:

\$0.00 if no bond claimed

or

\$ amount of claim

- 3. Click Submit.
- 4. A confirmation pop-up window will load. Fill in the tenancy end date and click ok.

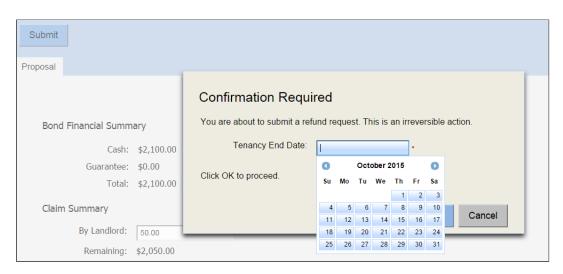

The tenant is notified of the refund proposal via email or a letter with further instructions and given **ten days** to respond.

# Step 5 – Outcomes of proposal – approved / declined / no response

The tenant has ten days to respond to a refund proposal

 Declined – Landlords are notified if the tenant declines the proposal. View the rejected proposal from the Requests tab in the Landlord management console (the first screen you see when you log into RBO).

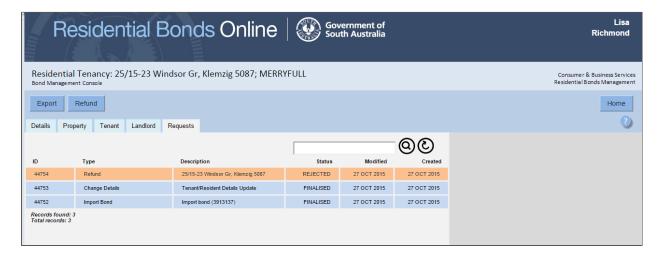

Click on the rejected proposal. The refund request page will load with two options:

Escalate will initiate a Notice of Claim letter.

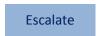

 Withdraw will allow you to start the proposal again with the same or a reviewed amount.

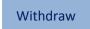

- 1. **Accepted** the landlord will receive two notification emails:
  - The change of bond status to refunded
  - The payment settlement is completed.
- 2. No response the tenant is sent a Notice of Claim letter

# More information

Consumer and Business Services sa.gov.au/residentialbonds

Phone 8204 8519